**Guida alla compilazione del Modulo di Autodichiarazione assenza per motivi personali o motivi di salute non covid**

**1-**Accedere al registro elettronico NUVOLA

**2-**Selezionare l'alunno/a in caso di più minori

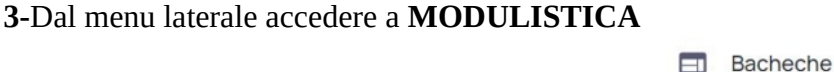

## **4-**Fra i Moduli compilabili selezionare **AUTODICHIARAZIONE PER ASSENZA MOTIVI PERSONALE O MOTIVI DI SALUTE NON COVID**

Questionari

Modulistica

।नि

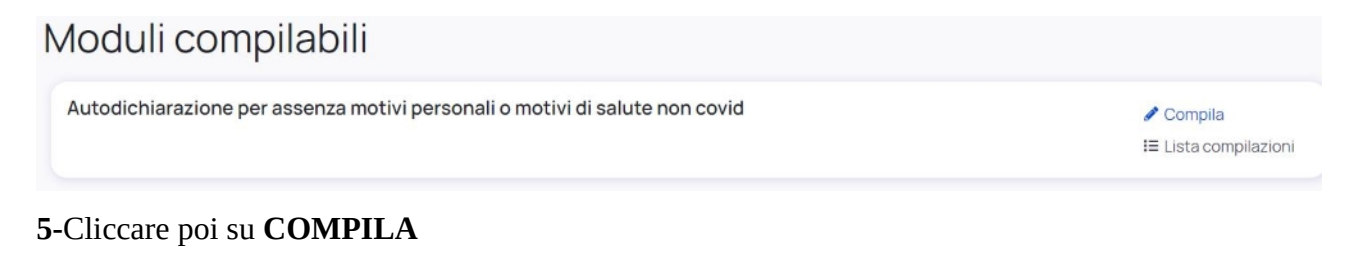

## **6-**Cliccare su **COMPILA ON LINE**

## Allegati da compilare

Di seguito sono presenti gli allegati da compilare per il modulo. Compila automaticamente un allegato tramite il pulsante Compila online. Qualora il pulsante non fosse disponibile scarica l'allegato, compilalo manualmente ed infine carica il file nella sezione sottostante Allegati compilati.

Autodichiarazioneassenzapermotivipersonaliomotividisalutenoncovid.pdf

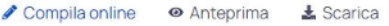

**7-**Compilare le varie voci:

- nella casella "identificato a mezzo" inserire la **tipologia di un documento d'identità** valido
- nella casella numero inserire il **numero del documento d'identità valido**
- completare tutte le voci e poi selezionare le caselle che interessano

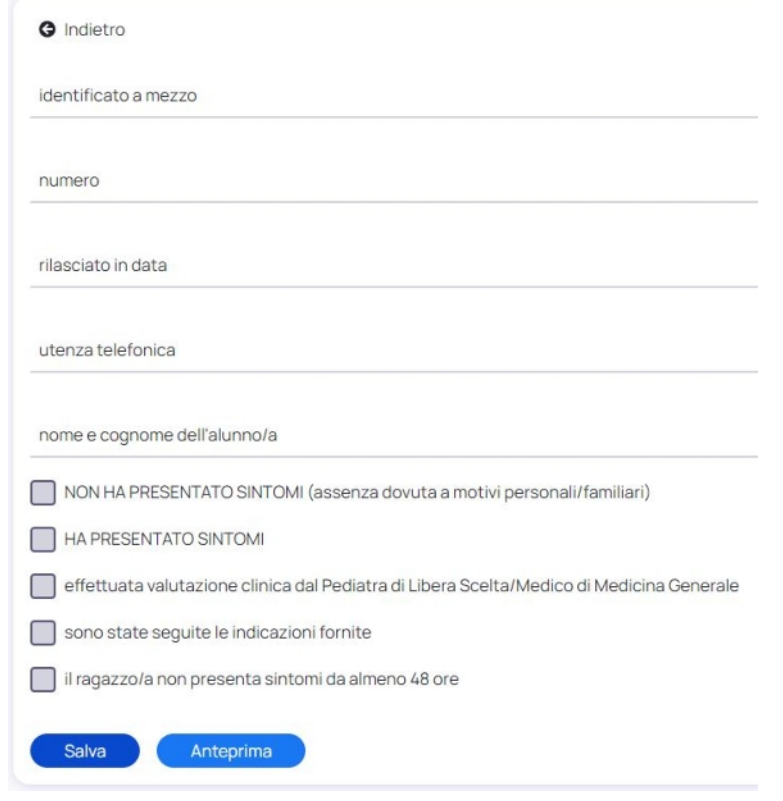

**8-**Click su **SALVA**

## **9**-Click su **INVIA ALLA SCUOLA**

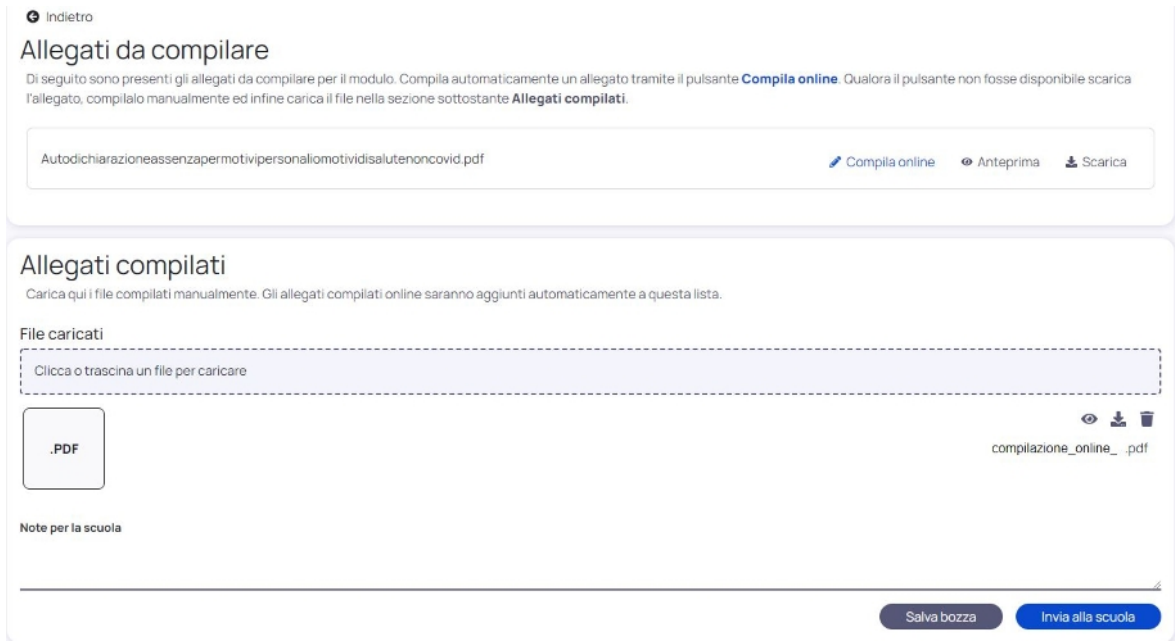

Il documento andrà direttamente nel fascicolo dell'alunno